# **ADOBE FLASH CS6**

Học phần A: Khởi động chương trình Adobe Flash Professional

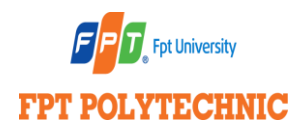

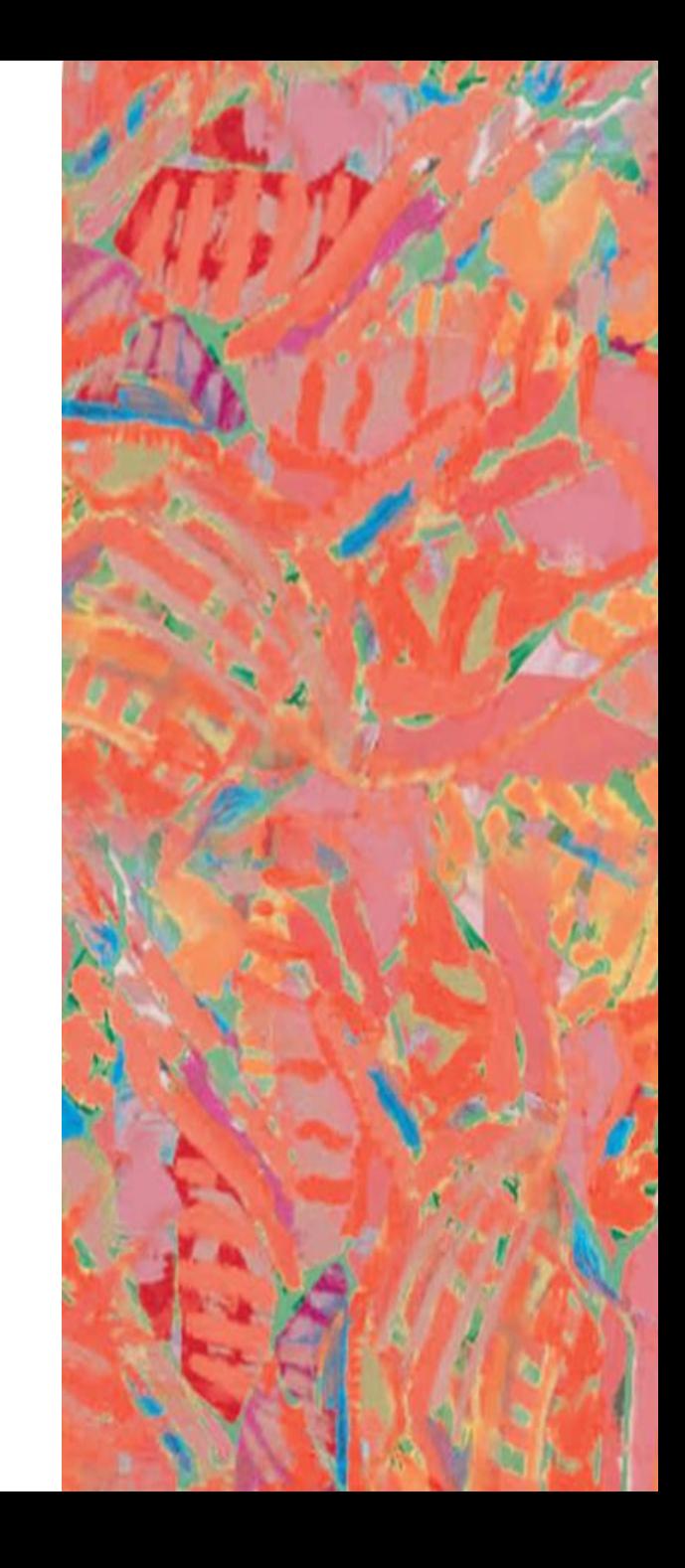

미

## **Mục tiêu bài học**

- Tìm hiểu về Adobe Flash
- Khởi động Adobe Flash CS6
- Xem không gian làm việc của Flash
- Sắp xếp không gian làm việc
- Mở tài liệu và sắp xếp một đoạn phim
- Tìm hiểu về Timeline
- Thêm một layer vào thành phần
- Lập kế hoạch và quản trị dự án

### Tìm hiểu Adobe Flash

- Adobe Flash là chương trình đa phương tiện
	- Cho phép bạn tạo và tổ chức phương tiện truyền thông
	- Áp dụng hoạt hình cùng các hiệu ứng khác nhằm tạo ra một file phương tiện truyền thông.
- Flash là một công cụ sáng tác
- Flash bổ sung phim vào trang Web
	- Hoạt hình.
	- **Phát phương tiện truyền thông trực tuyến.**

#### Sử dụng Adobe Flash

- Tạo một nội dung tương tác
	- Động tác chạm.
	- Thành phần điều hướng.
	- Giao diện người dùng.
- Phát triển nội dung tái sử dụng
	- Tạo mội tài liệu với phần mở rộng là .fla.
	- Để tạo file kết xuất cho người dùng, bạn lưu file với định dạng .swf.
	- Để phát file .SWF trong trang web, người dùng phải có Flash Player plug-in ( một chương trình tiêu chuẩn được cài sẵn trong trình duyệt).

#### Sử dụng Adobe Flash

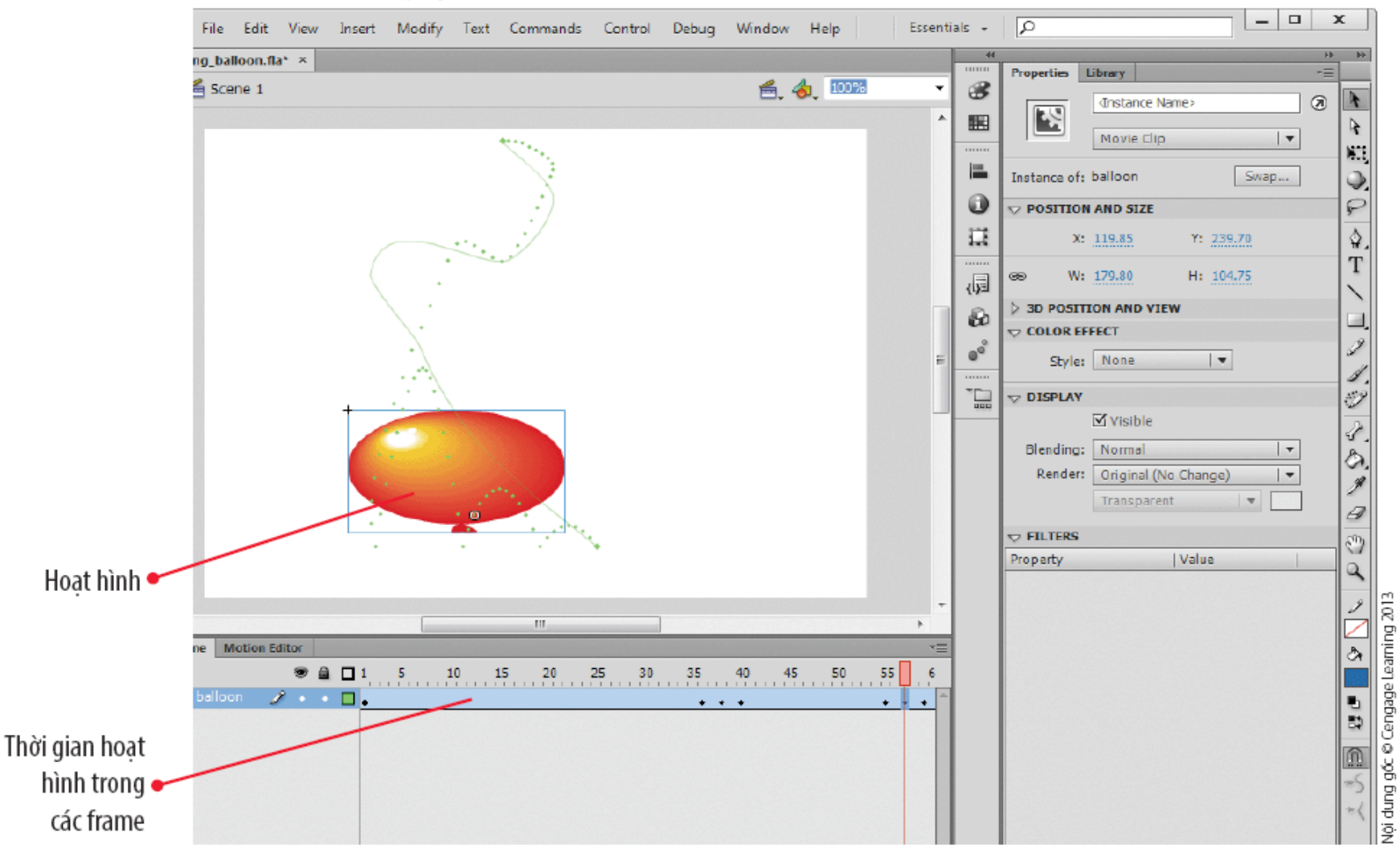

#### HÌNH A-1: Xem đoạn phim Flash

#### Sử dụng Adobe Flash

#### HÌNH A-2: Xem ứng dụng được tạo trong Flash

monoface<sup>®</sup>

happy new year from all of us.

what do i do? shuffle face view gallery screensaver

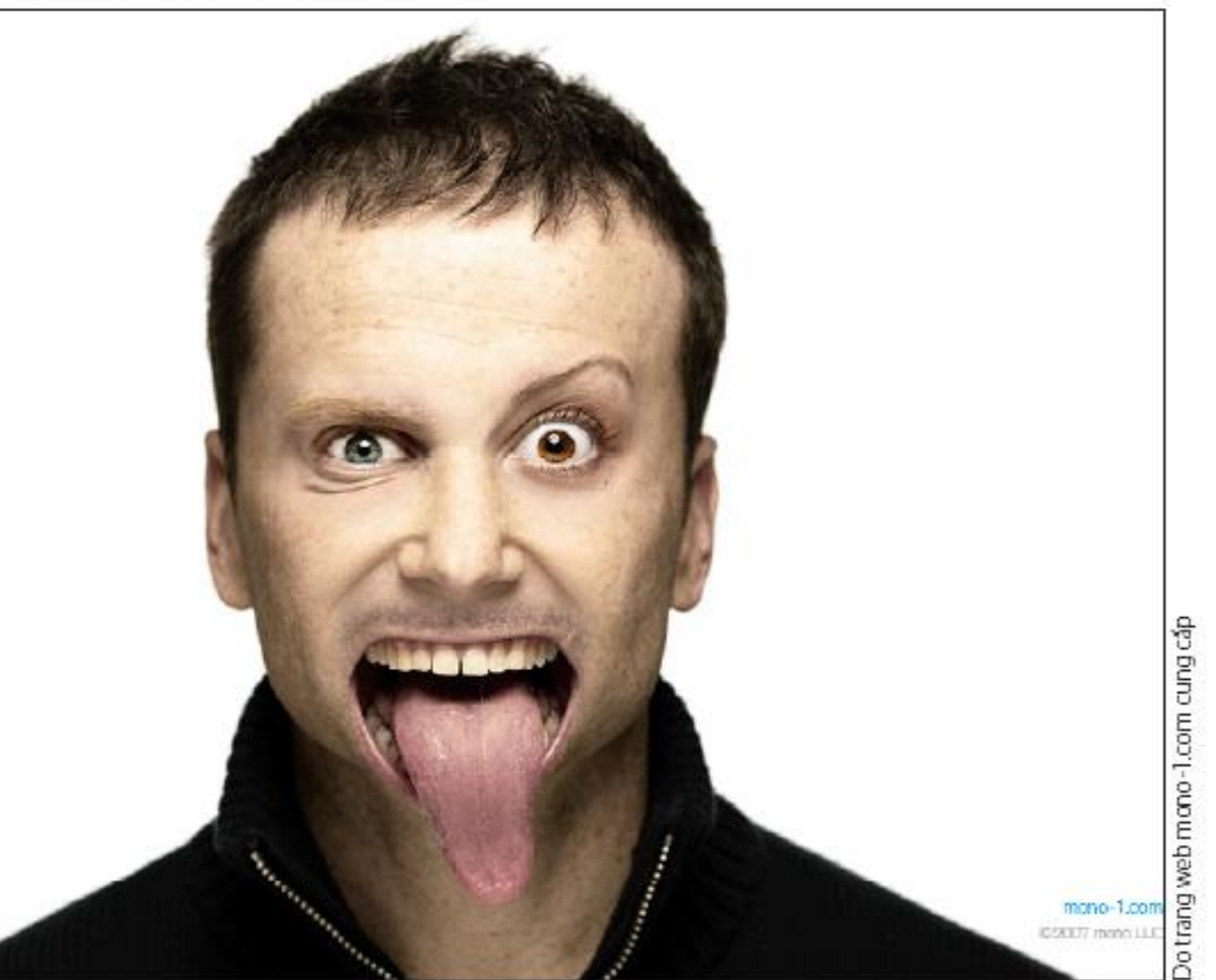

## Những vấn đề thiết kế

#### **Tìm hiểu về hoạt hình**

● Khả năng lưu giữ một hình ảnh của chúng ta, thậm chí cả khi có một hình ảnh mới chồng lên được gọi là **quán tính thị giác.**

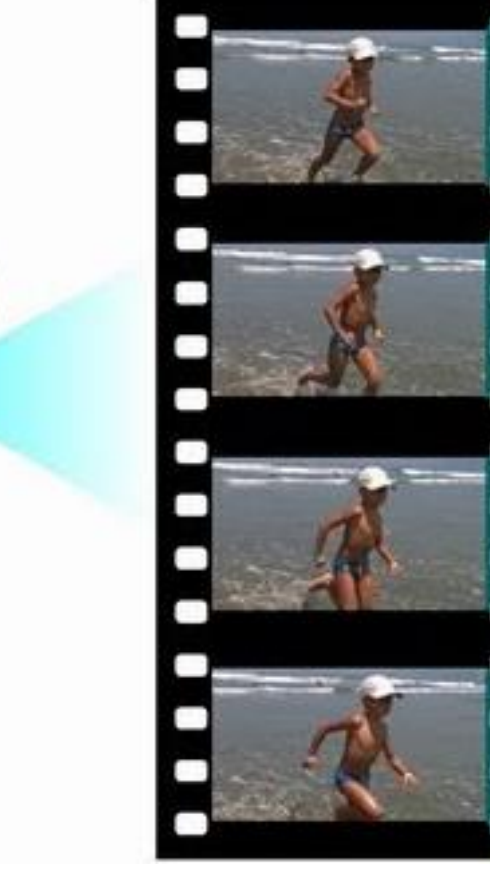

- Sự chồng lấp giữa các hình ảnh này tạo nên một ảo ảnh của sự chuyển động.
- Phim phát hành và phim kỹ thuật số thường được phát với tốc độ 24 frame trên giây.

#### Khởi động Adobe Flash CS6

#### **Win**

- **Nhấn nút button Start (A)** trên thanh tác vụ Windows, trỏ đến **All Programs**, sau đó nhấn vào **thư mục Adobe** (hay tên của thư mục Adobe CS6 được tải trên máy tính của bạn).
- Nhấn vào **Adobe Flash Professional CS6**

#### Khởi động Adobe Flash CS6

#### **Mac**

● Mở Finder, nhấn vào biểu tượng ổ cứng, nhấn đúp vào Applications nếu cần, sau đó nhấn đúp vào thư mục Adobe (hay tên của thư mục Adobe CS6 được tải trên máy tính của bạn); nếu thư mục Adobe không hiện diện, thì kích vào thư mục Adobe Flash CS6

● Nhấn đúp vào **Adobe Flash Professional CS6**

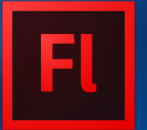

## Tìm hiểu màn hình **Welcome**

- **Tạo file từ nhiều mẫu.**
- Mở file có sẵn hoặc vừa sử dụng.
- Tạo một file mới với nhiều định dạng khác nhau.
- **· Liên kết đến các đào tạo Flash.**
- Truy cập đến liên kết của trang web Flash Exchange, phần mở rộng và các phần hướng dẫn.
- Không hiển thị màn hình Welcome.

### Tìm hiểu màn hình **Welcome**

#### **HÌNH A-3: Màn hình Welcome**

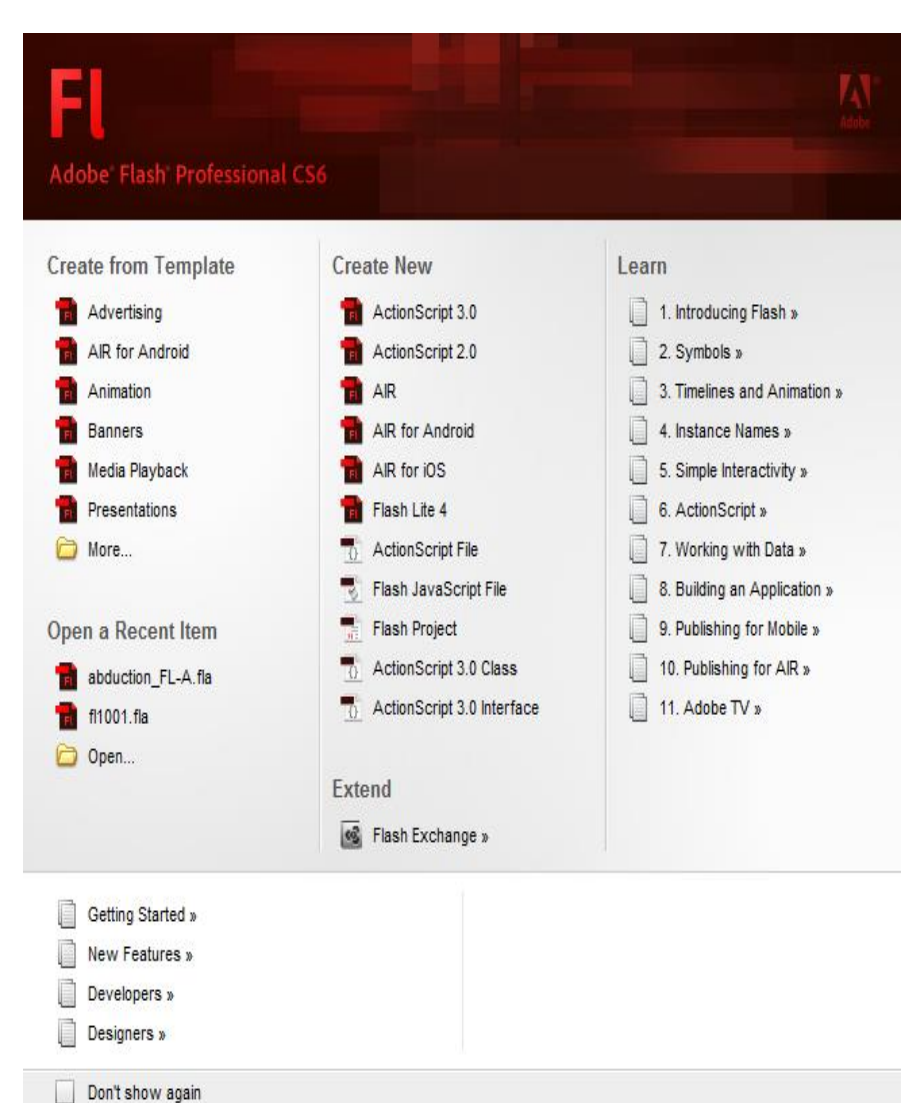

#### Khởi động chương trình Adobe Flash Professional

#### HÌNH A-4: Khởi đông Flash (Windows và Macintosh)

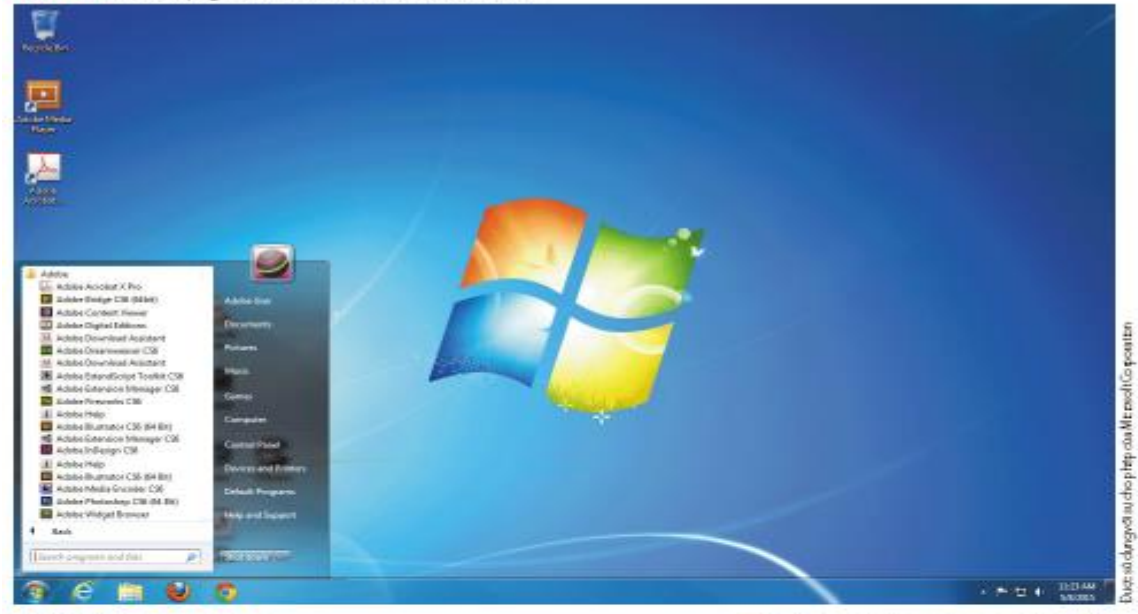

●● D = + + B Tac1034AH + Advantables & **M** Fields The Edit View En Window Help н **B** Addis Flori 250 (は) 日間(み)(血) 0.10-10- $\frac{\partial}{\partial x_i}$ 通过图  $\begin{tabular}{|c|c|} \hline \multicolumn{1}{|c|}{\textbf{W11}}\\ \hline 1 & 000 \\ \hline 2 & 000 \\ \hline 3 & 00 \\ \hline 3 & 00 \\ \hline 4 & 00 \\ \hline 5 & 000 \\ \hline 7 & 000 \\ \hline 8 & 000 \\ \hline \end{tabular} \begin{tabular}{|c|c|} \hline 2 & 000 \\ 0 & 000 \\ 0 & 000 \\ \hline 1 & 00 \\ \hline 2 & 000 \\ \hline 3 & 00 \\ \hline \end{tabular}$ **Little Address** 호 ED Desiring **El Achiev** Ancora (kc., of Assistant **EXPLANATION CONTINUES (2014)**<br> **EXPLANATION CONTINUES (2014)**<br> **EXPLANATION CONTINUES (2014)**<br> **EXPLANATION CONTINUES (2014)**<br> **EXPLANATION CONTINUES (2014)**<br> **EXPLANATION CONTINUES (2014)**<br> **ARRISPED CONTINUES (2014)**<br> **BE Above Discussioner CSB BH** U.S. million **Figures** Chairman ARS Below A **ANGROUP EX ADDS TOP PORT CO.**<br>ADDF 1989<br>Co downth<br>Co App 5mm @ Astolniate/ Gi Nerbol  $\frac{1}{2}$  Readers and 2.5.1 month Canadee & Date<br>B Crabher TOP BROTHERS LESS AN DoApple be cungelip B Ismoord (Tel. Veneday 11.11.40) rekent. Noontwitting 49 Draubice S. District begins O Males Po : Minsheler ( B Aren Can CO : B and San Cil

## Gợi ý sử dụng

#### **Tạo chương trình tự chạy:**

● **RIA (Rich Internet Applications)** chính là các ứng

dụng di động hay chương trình web hoạt động như các ứng dụng trên máy tính để bàn, nhưng người dùng không cần cài thêm bất kỳ phần mềm nào để chạy chương trình này.

**• Các ứng dụng RIA được đặc trưng bởi giao diện** người dùng phù hợp (nút nhấn, màu sắc, menu, và font chữ) nhằm rút ngắn thời gian phát triển và cải thiện tính khả dụng (usability) của dự án hoặc trang web của bạn.

#### Quan sát không gian làm việc

#### **Định nghĩa không gian làm việc**

● Vùng màn hình mà bạn làm việc với các thành phần của đoạn phim.

#### **Các thành phần trong không gian làm việc**

- **Stage**
- Timeline
- Panels
- Menu bar

#### Quan sát không gian làm việc

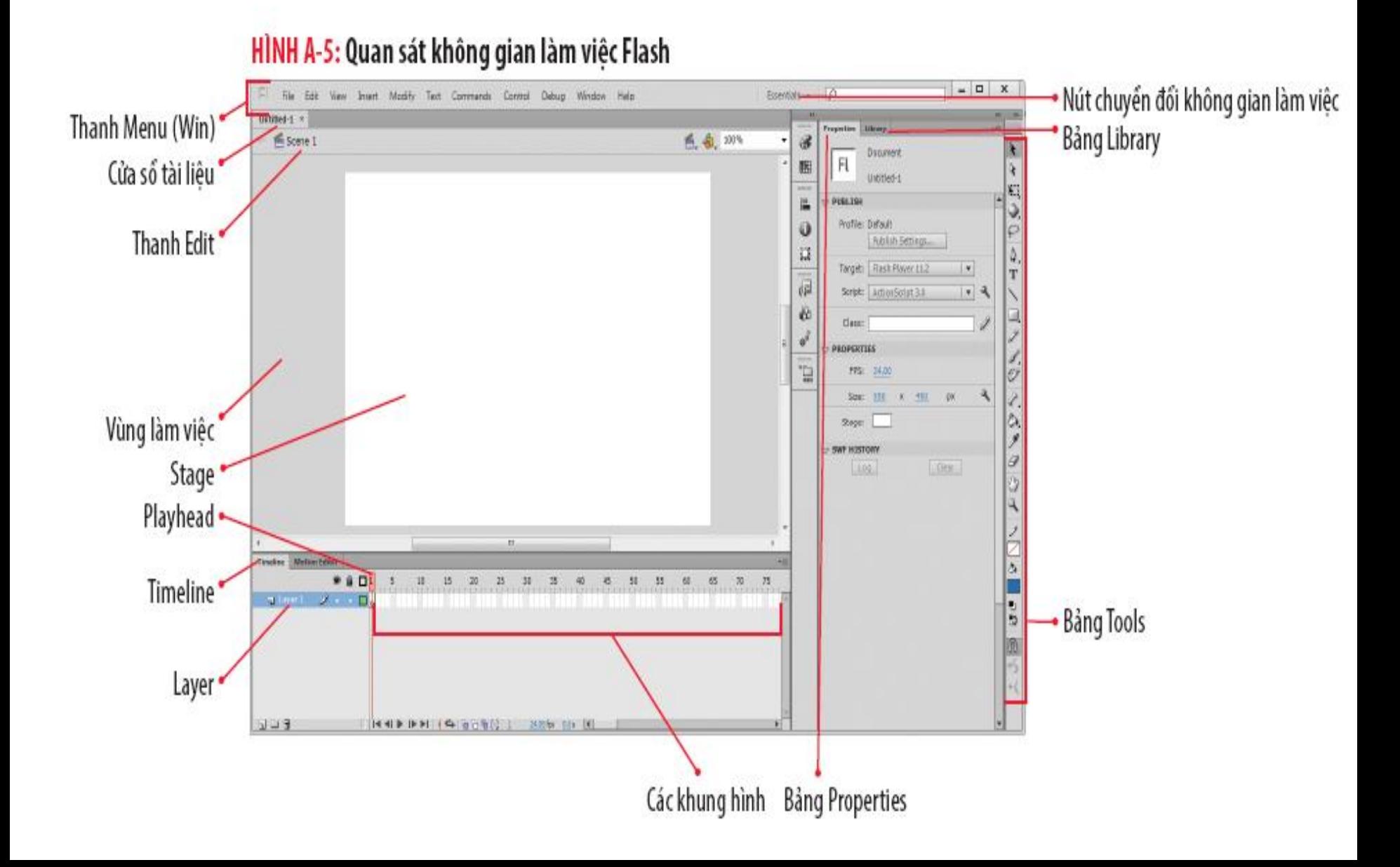

#### Quan sát không gian làm việc

**HÌNH A-6: Tùy chọn Auto-Save** 

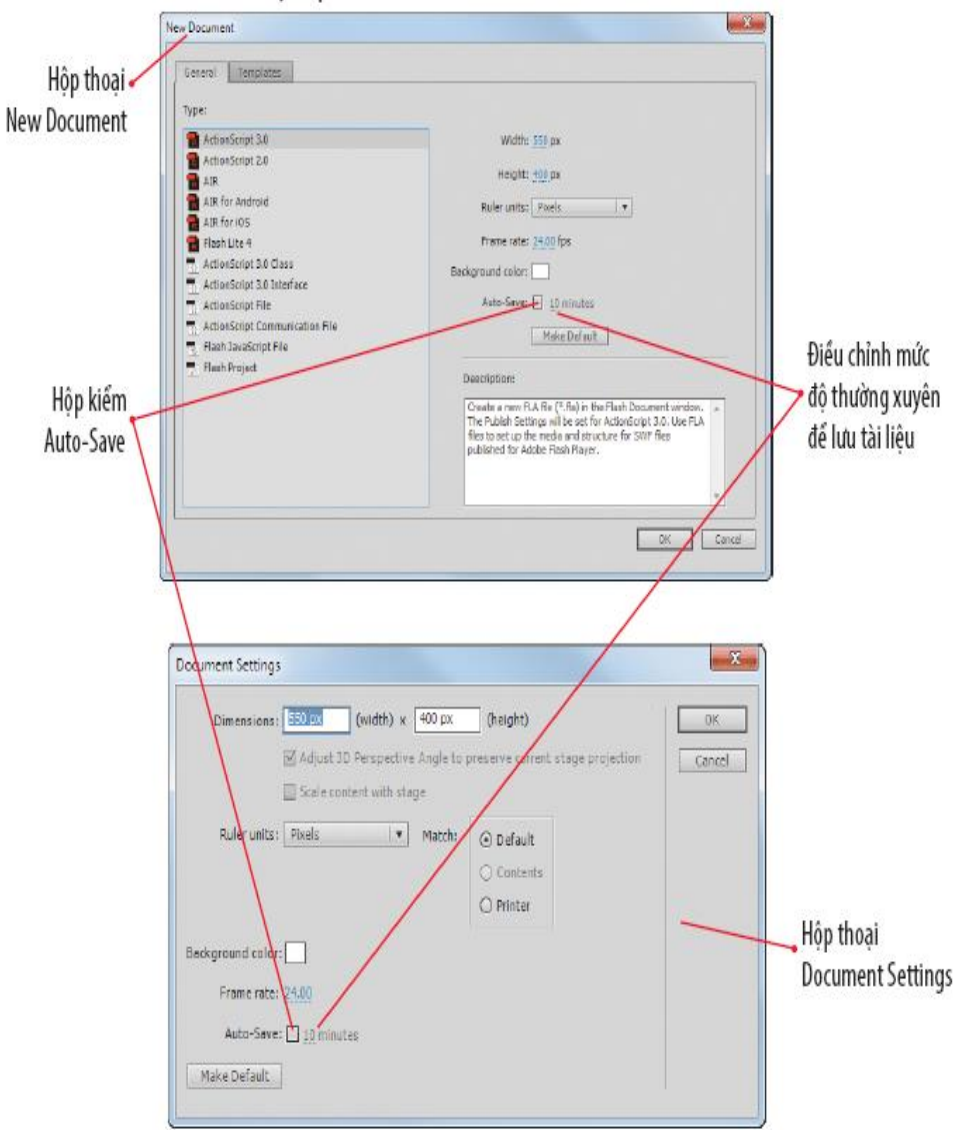

#### Không gian làm việc: **Stage**

- **Stage** là nơi chứa các thành phần tạo ra một đoạn phim (văn bản, hình ảnh, hình vẽ, video và âm thanh).
- Vùng **Stage** cho thấy sự tương tác giữa các yếu tố.
- Khi làm việc với file Flash, bạn đang làm việc trên một dự án (**project**), chính là file nguồn Flash .fla mà bạn tạo ra và chỉnh sửa.
- Vùng màu xám bao xung quanh **Stage** được gọi là vùng làm việc (**work area**), hay bảng nháp (**pasteboard**), nơi mà bạn có thể đặt hoặc lưu trữ các đối tượng chưa xuất hiện trong đoạn phim.

### Không gian làm việc: **Timeline**

- **Timeline** điều khiển và tổ chức các phần đoạn phim thông qua các layer và khung hình (Frame).
- **Layer** các dòng riêng biệt chứa nội dung của dự án.
- Một **Frame** (khung hình) là một điểm đơn lẻ trọng đoạn film.

### Không gian làm việc: **Panels (bảng)**

- **Panels** (bảng) hiển thị thông tin và các tùy chọn khi bạn chọn đối tượng, chọn công cụ giúp bạn tạo và chỉnh sửa đối tượng, lưu trữ đối tượng cho dự án.  $\triangleright$  Properties panel
	- $\triangleright$  Library panel
	- Tools panel

## Không gian làm việc: **Panels (bảng)**

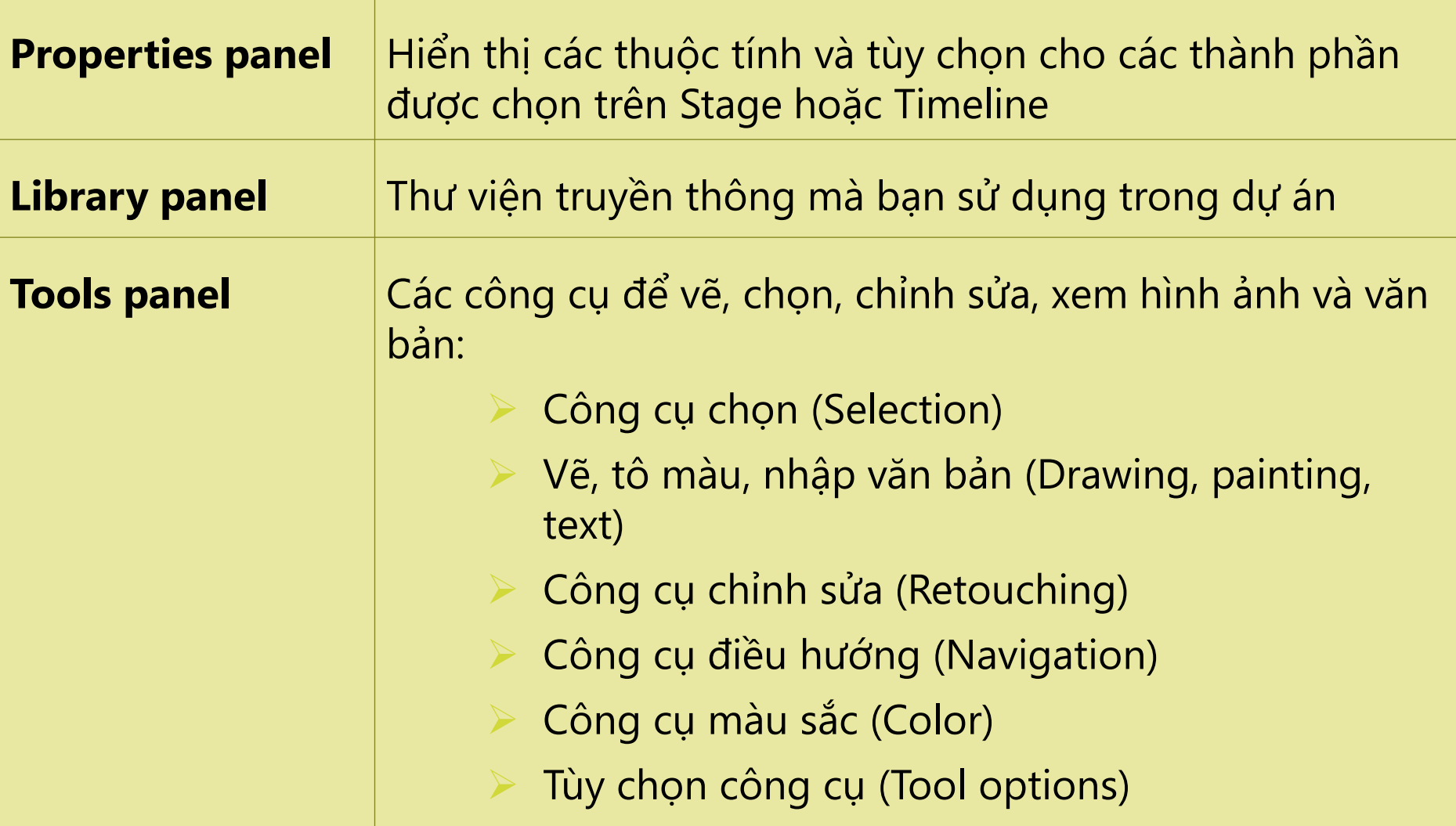

Không gian làm việc: **Thanh Menu (Menu Bar)**

- Tổ chức các lệnh của Flash, không gian làm việc và tùy chọn Help.
- Chuyển đổi không gian làm việc

Sắp xếp không gian làm việc

#### Làm việc với bảng

- Cố định
- Tách rời
- Nhóm lại
- Thu gọn/ mở rộng
- **Đóng bảng**
- Thu gọn nhóm bảng thành kiểu hiển thị icon (**iconic view**)

### Không gian làm việc trong **Flash**

#### BẢNG A-1: Không gian làm việc Flash

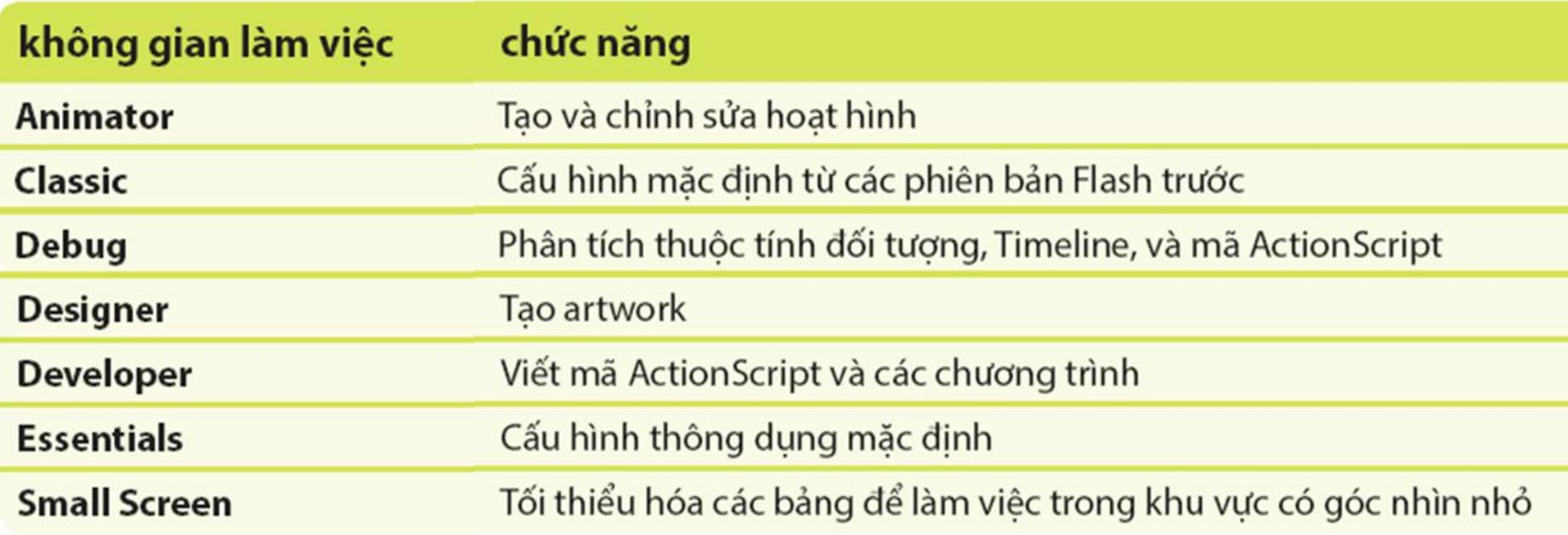

## Sắp xếp không gian làm việc

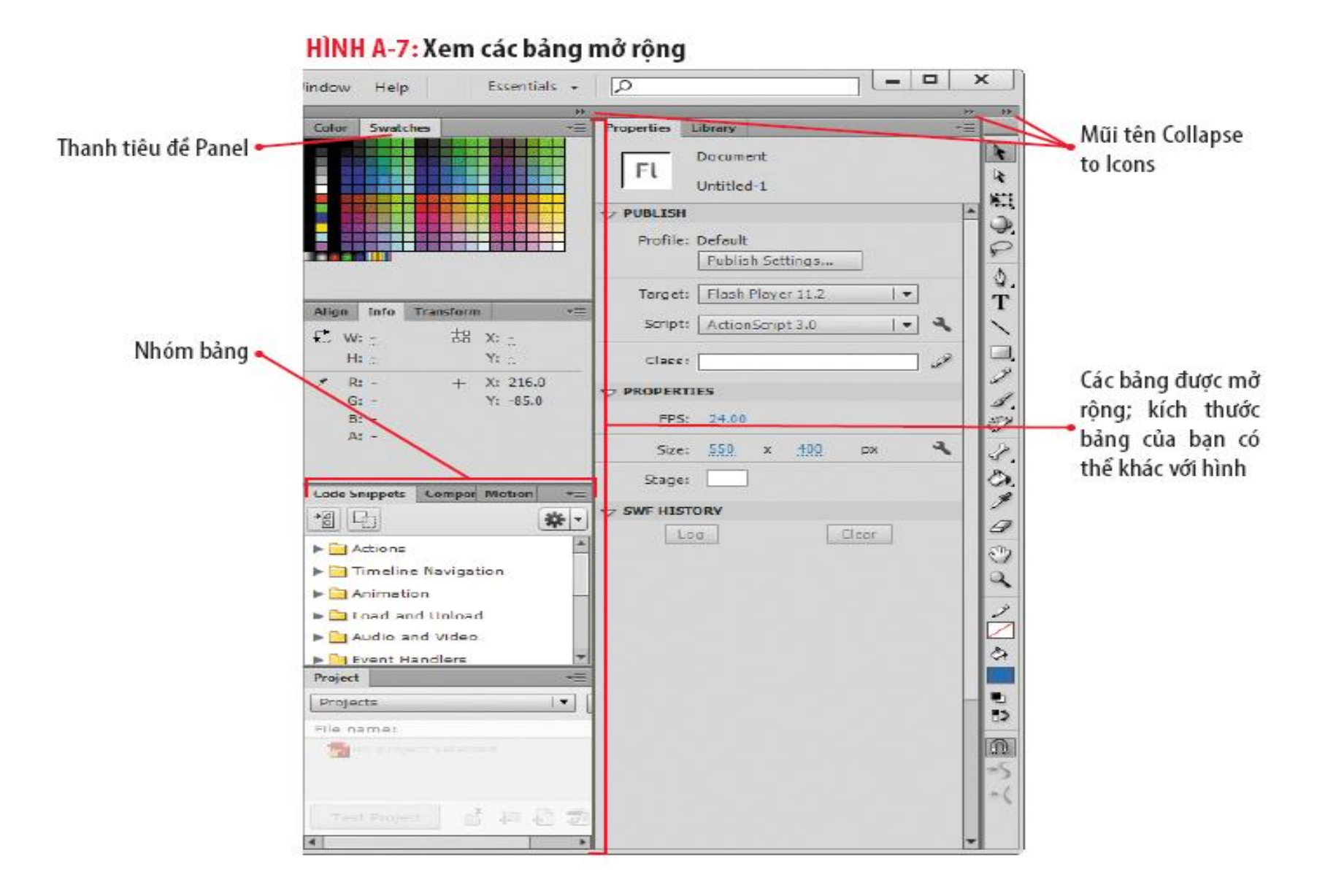

## Sắp xếp không gian làm việc

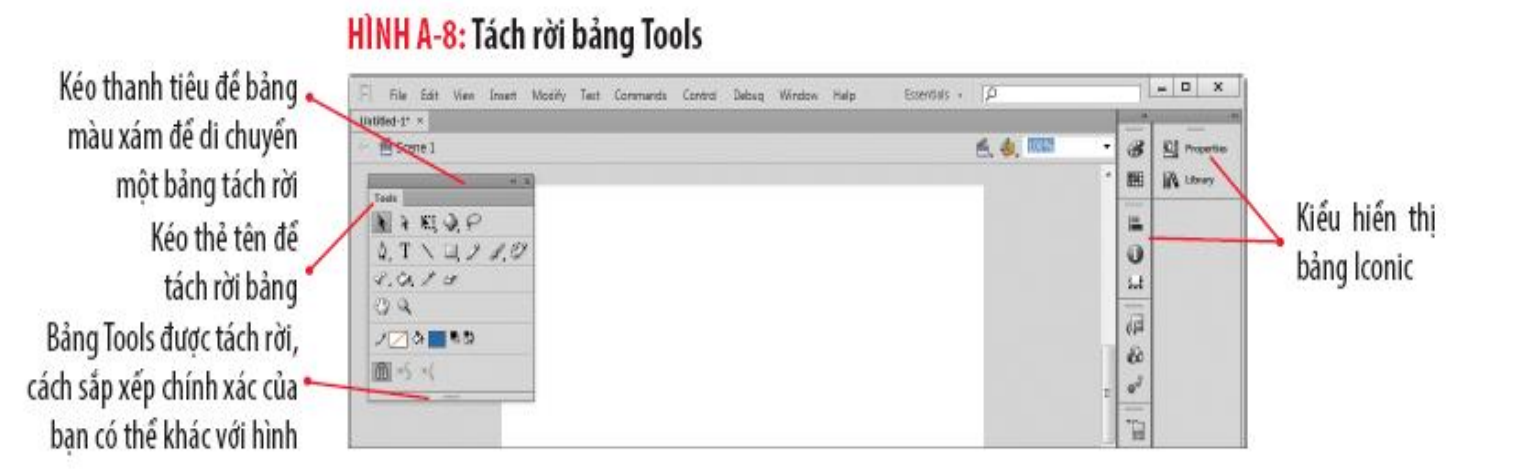

#### HÌNH A-9: Bảng được mở từ biểu tượng thu gọn

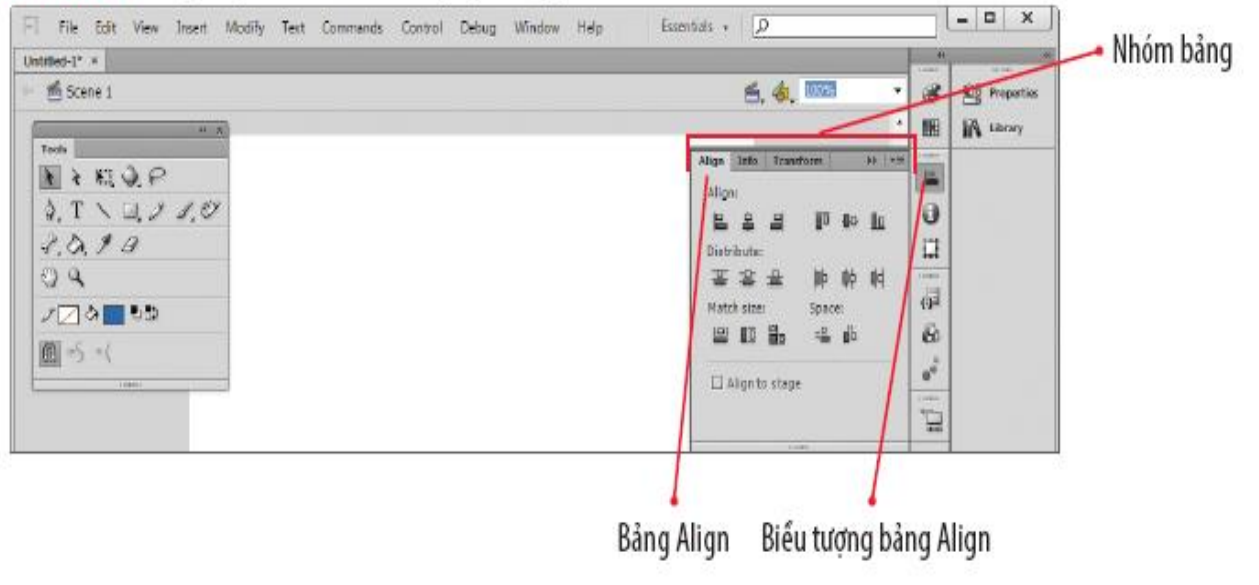

Mở tài liệu và phát đoạn phim

- **Các cách mở tài liệu** 
	- Mở file từ nơi chứa tập lưu trữ tài nguyên.
	- Mở file từ màn hình **Welcome**
	- Sử dụng phím tắt
- Các cách phát đoạn phim
	- Thao tác trên **Stage**
	- Nhấn lệnh **Control** trên thanh **Menu -> Play**
	- Phím tắt
	- Trình điều khiển (**Controller**)
- Cách thực hành tốt nhất là lưu file với một tên khác để bảo vệ file gốc

#### Mở tài liệu

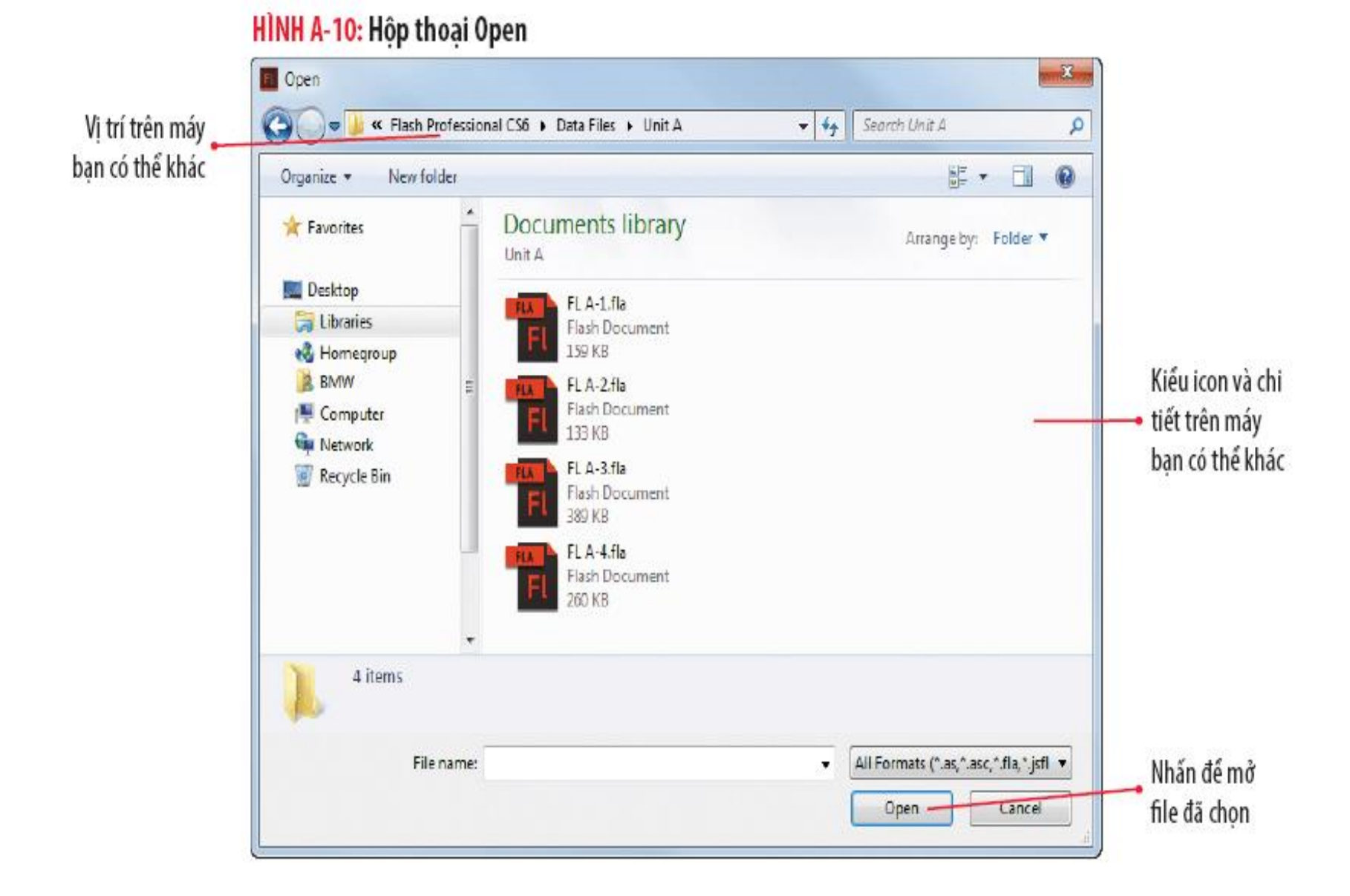

#### Phát đoạn phim

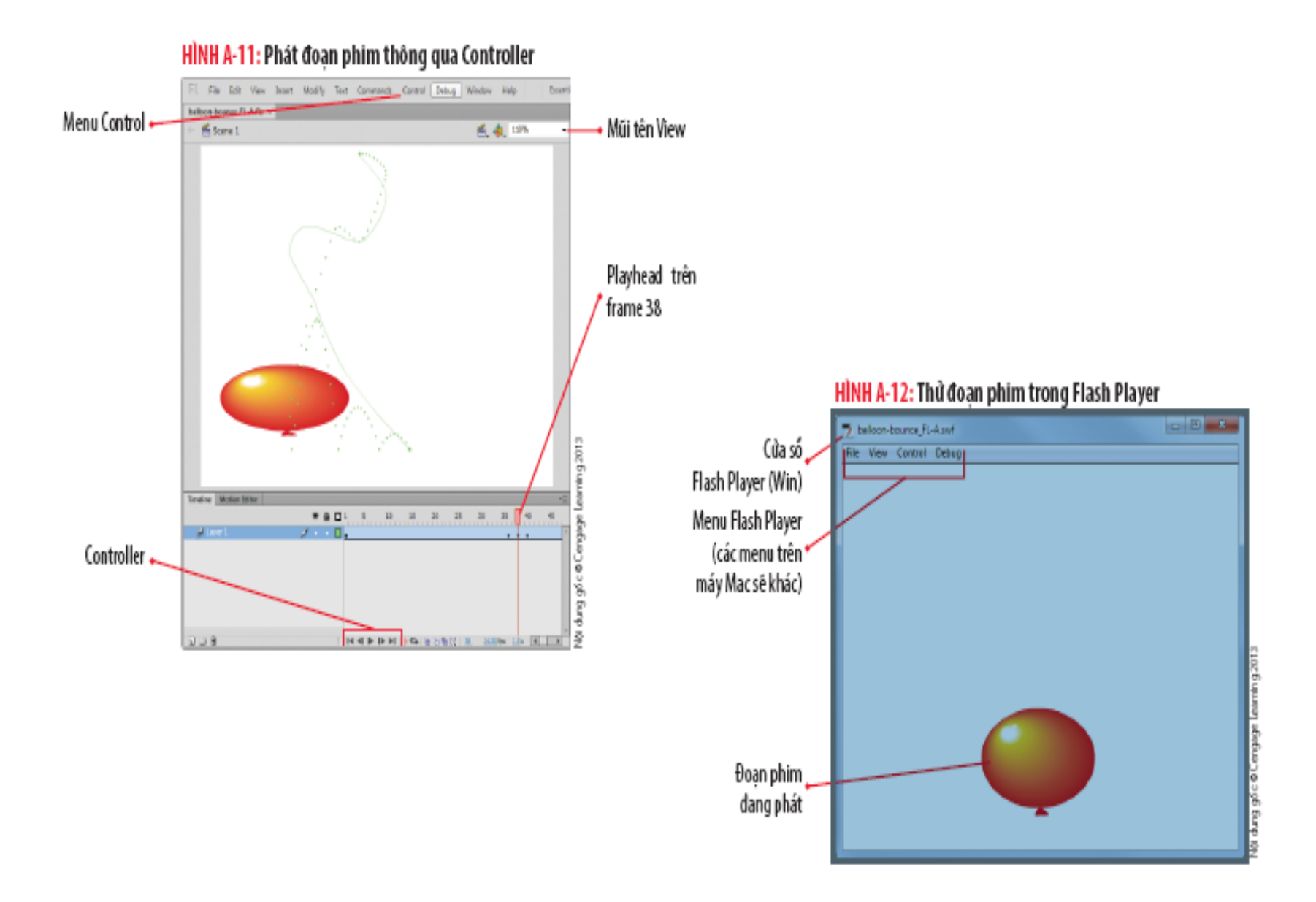

## Tìm hiểu **Timeline**

#### **Layers**

- Cho phép đưa chiều sâu và kích thước vào trong dự án.
- Sắp xếp trong các ngăn xếp.
- Trong **Timeline**, các layer xuất hiện tương ứng trong **Stage**.

#### **Frames**

● Sử dụng các **Frame** để tạo hoạt hình. Hiển thị tương ứng với thời gian các đối tượng trong dự án.

## Tìm hiểu **Timeline: Layers**

- Cách thao tác với Layer
- Hiện/ẩn
- Khóa đối tượng
- Hiển thị với chế độ Outline
- Bổ sung/xóa
- Tạo thư mục (thuận tiện cho việc tổ chức và quản lý)

## Tìm hiểu **Timeline: Layers**

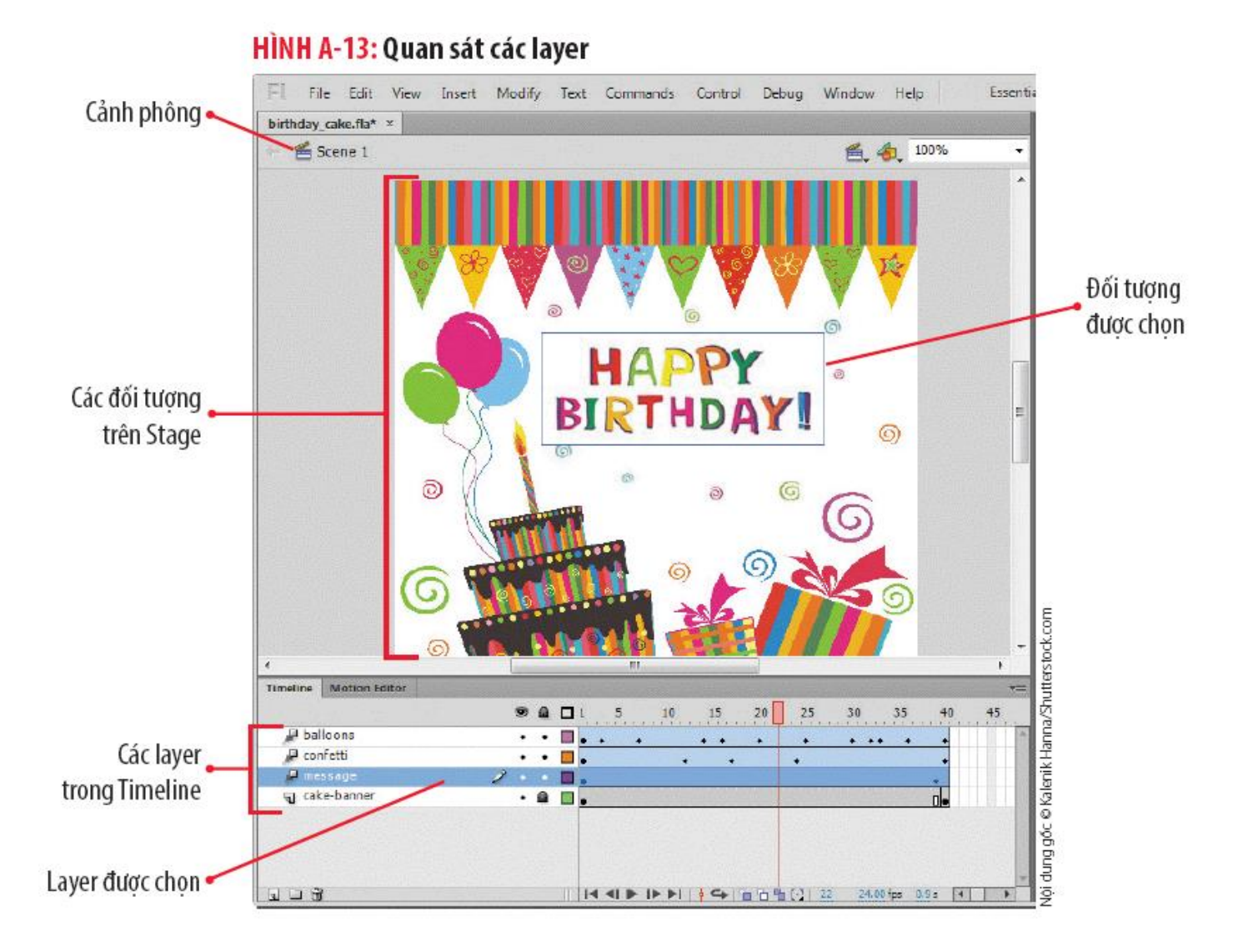

### Tìm hiểu **Timeline: Frames**

- **Tạo ra nhiều hiệu ứng khác nhau từ việc thông** qua nhiều kiểu frame khác nhau.
- Bạn có thể xem trạng thái của phim tại frame hiện hành, frame rate (số lượng khung hình trên giây), tổng số thời gian trôi qua đến frame được chọn.
- Kéo Playhead (đầu đọc) một cách thủ công.

#### Tìm hiểu **Timeline: Frames**

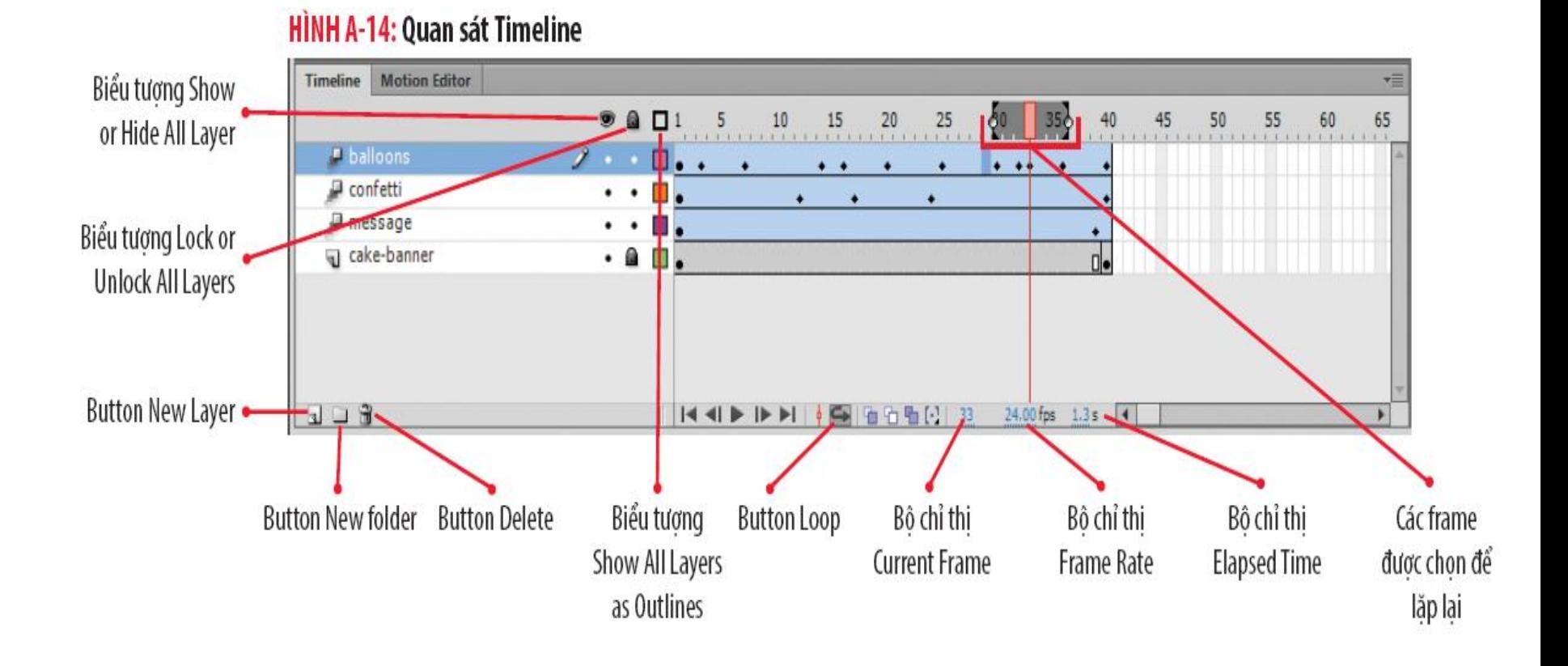

## Bổ sung **layer** và **thành phần**

- Theo mặc định, mỗi tài liệu có một layer.
- Bổ sung thêm các thành phần vào layer bằng cách:
	- Nhập.
	- Kéo thả từ bảng Library vào Stage.
- Đổi tên

## Bổ sung **layer** và **thành phần**

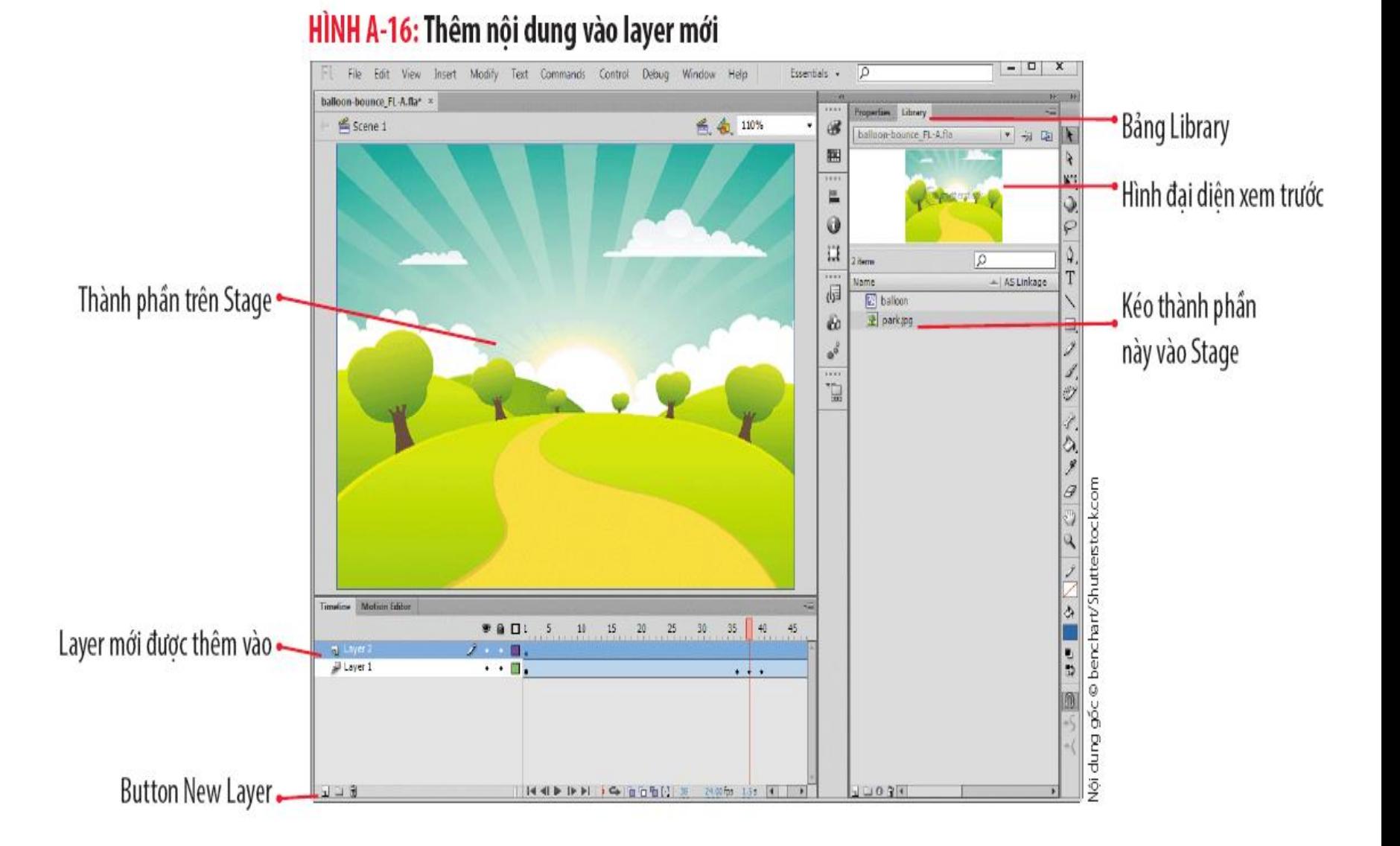

Lập kế hoạch và quản trị dự án

- Nhóm dự án.
- Kế hoạch cho dự án.
	- **Quản trị dư án.**
	- Phát hiện sớm những vấn đề thường gặp.
	- Sản phẩm chuyển giao.
- Lập kế hoạch ứng dụng với kịch bản

## Lập kế hoạch và quản trị dự án

#### HÌNH A-20: Kịch bản mẫu

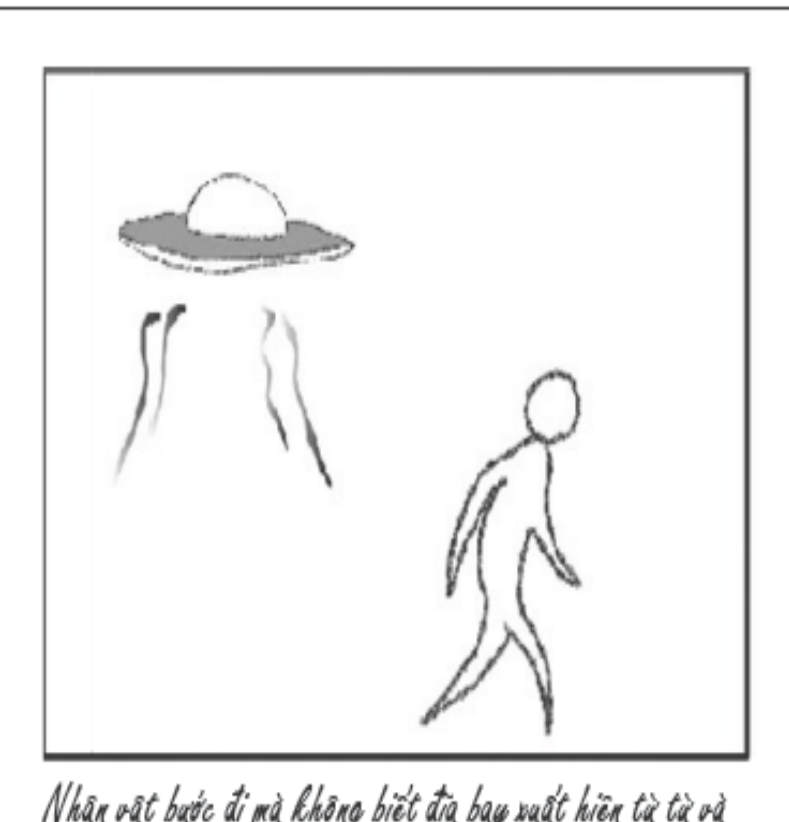

Nhân vật bước đi mà không biết đia bay xuất hiện từ từ và lướt nhanh từ phá trái

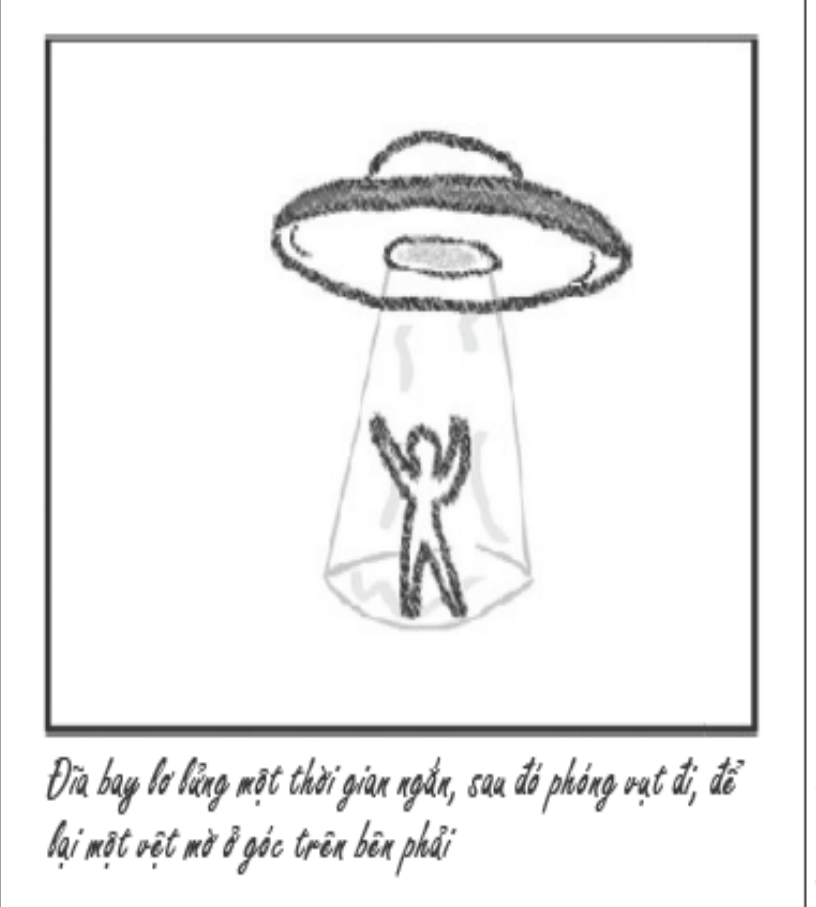

## Gợi ý sử dụng

- Sử dụng các tính năng Help
- Để truy cập, nhấn vào Flash Help trên menu Help hoặc ấn [F1]

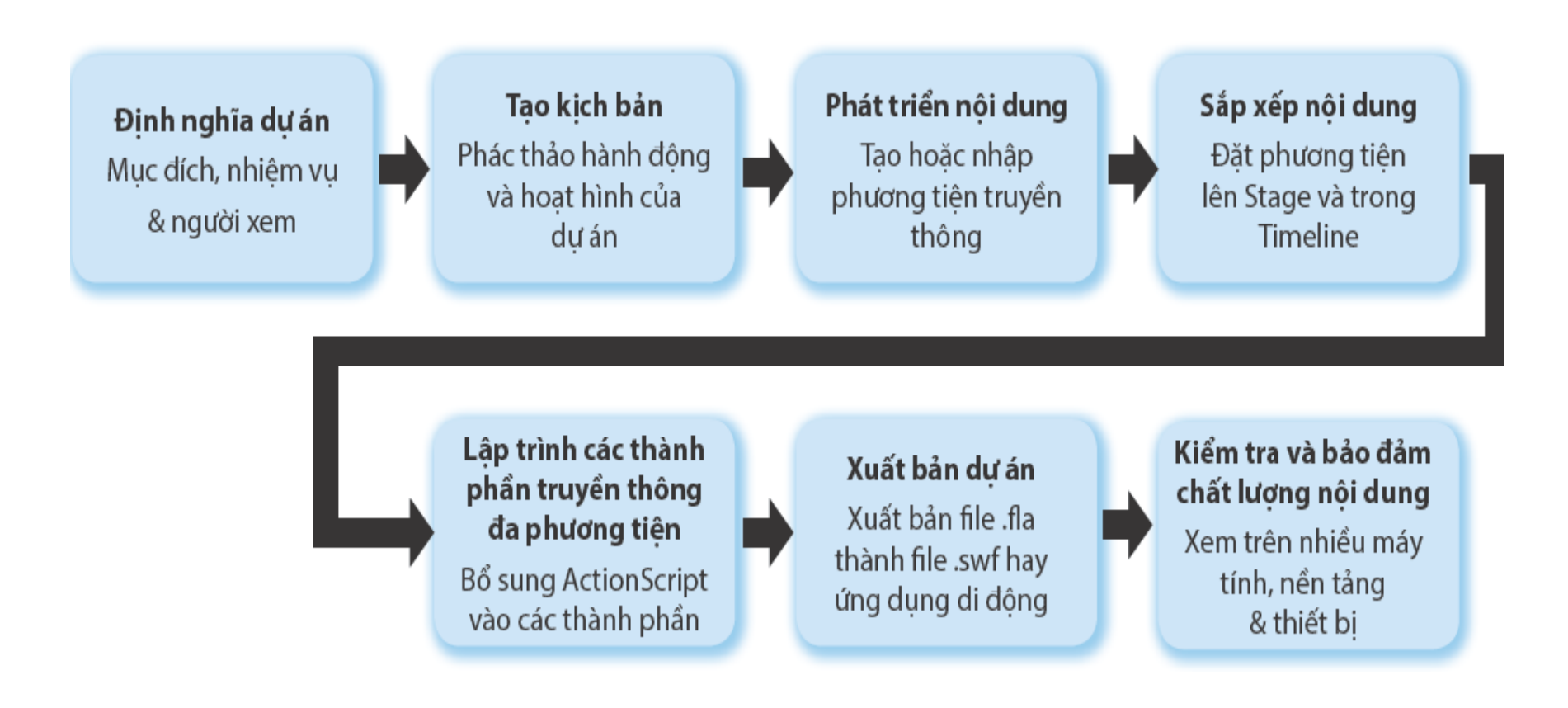

#### Tóm tắt bài học

- Tìm hiểu Adobe Flash
- Khởi động Adobe Flash CS6
- Xem không gian làm việc của Flash
- **Sắp xếp không gian làm việc**
- Mở tài liệu và phát một đoạn phim
- Tìm hiểu Timeline
- Thêm một layer và thành phần
- Lập kế hoạch và quản trị dự án

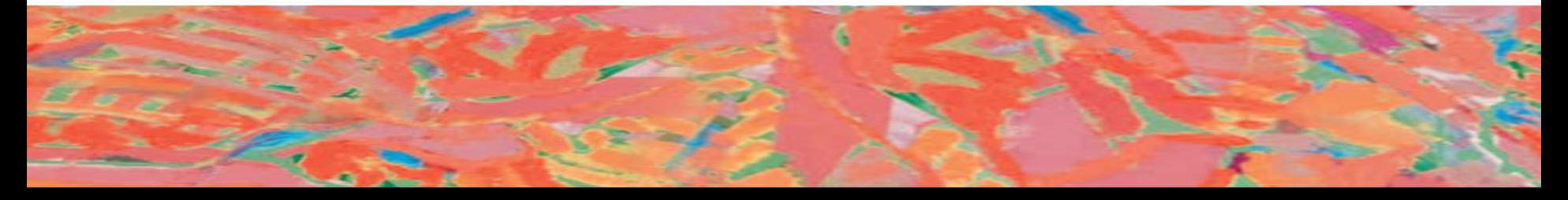